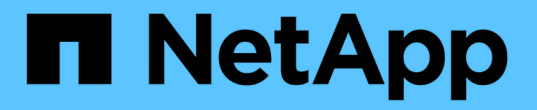

## **VSC** を使用した **ESXi** 向けの **FC** 構成

System Manager Classic

NetApp June 22, 2024

This PDF was generated from https://docs.netapp.com/ja-jp/ontap-system-manager-classic/fc-configesxi/index.html on June 22, 2024. Always check docs.netapp.com for the latest.

# 目次

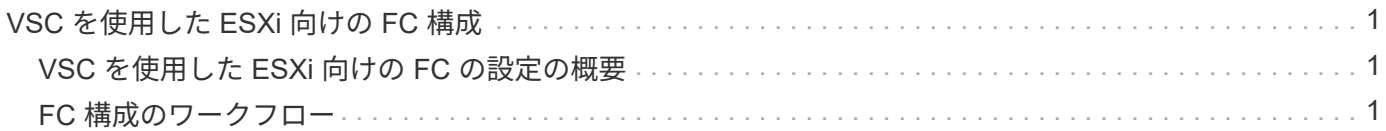

# <span id="page-2-0"></span>**VSC** を使用した **ESXi** 向けの **FC** 構成

## <span id="page-2-1"></span>**VSC** を使用した **ESXi** 向けの **FC** の設定の概要

ONTAP System Manager 従来のインターフェイス( ONTAP 9.7 以前)を使用すると、 Storage Virtual Machine ( SVM ) に FC サービスをセットアップし、 LUN をプロビジ ョニングし、 ESX ホストコンピュータで FC HBA を使用して LUN をデータストアとし て使用できるように設定できます。

次の場合にこの手順を使用します。

- サポートされているバージョンの Virtual Storage Console for VMware vSphere ( VSC )を使用して ESX ホストのストレージ設定とデータストアのプロビジョニングを行う。
	- VSC 7.0 以降、 VSC はの一部です ["VMware vSphere](https://docs.netapp.com/us-en/ontap-tools-vmware-vsphere/index.html) [向け](https://docs.netapp.com/us-en/ontap-tools-vmware-vsphere/index.html) [ONTAP](https://docs.netapp.com/us-en/ontap-tools-vmware-vsphere/index.html) [ツール](https://docs.netapp.com/us-en/ontap-tools-vmware-vsphere/index.html)["](https://docs.netapp.com/us-en/ontap-tools-vmware-vsphere/index.html) VSC 、 vStorage APIs for Storage Awareness ( VASA ) Provider 、および Storage Replication Adapter ( SRA ) for VMware vSphere の機能を搭載した仮想アプライアンス。
	- 必ずを確認してください ["NetApp Interoperability Matrix Tool](https://imt.netapp.com/matrix/) [で確認できます](https://imt.netapp.com/matrix/)["](https://imt.netapp.com/matrix/) 現在の ONTAP リリー スと VSC リリースの互換性を確認するため。
- ネットワークで IPv4 アドレスを使用している。
- ESXi 5.x の従来の FC HBA と従来の FC スイッチを使用している。

この手順では FCoE については説明しません。

• クラスタの各ノードに使用可能な FC ターゲットポートが少なくとも 2 つある。

オンボード FC ポートと UTA2 (別名「 CNA 」)ポート、および一部のアダプタは設定が可能です。こ れらのポートは ONTAP の CLI で設定しますが、この手順では説明しません。

- FC SAN ブートを設定しない。
- ホストにデータストアを作成する。

この手順では、 raw デバイスマッピング (RDM) ディスクや、 N ポート ID 仮想化 ( NPIV) を使用し た VM への FC の直接提供については説明していません。

詳細については、を参照してください ["TR-4597](https://docs.netapp.com/us-en/netapp-solutions/virtualization/vsphere_ontap_ontap_for_vsphere.html) [:『](https://docs.netapp.com/us-en/netapp-solutions/virtualization/vsphere_ontap_ontap_for_vsphere.html) [VMware vSphere for ONTAP](https://docs.netapp.com/us-en/netapp-solutions/virtualization/vsphere_ontap_ontap_for_vsphere.html) [』](https://docs.netapp.com/us-en/netapp-solutions/virtualization/vsphere_ontap_ontap_for_vsphere.html)["](https://docs.netapp.com/us-en/netapp-solutions/virtualization/vsphere_ontap_ontap_for_vsphere.html) および VSC リリース のドキュメントを参照してください。

## <span id="page-2-2"></span>**FC** 構成のワークフロー

FC を使用してホストでストレージを利用できるようにするには、 Storage Virtual Machine ( SVM )でボリュームと LUN をプロビジョニングし、ホストから LUN に接 続します。

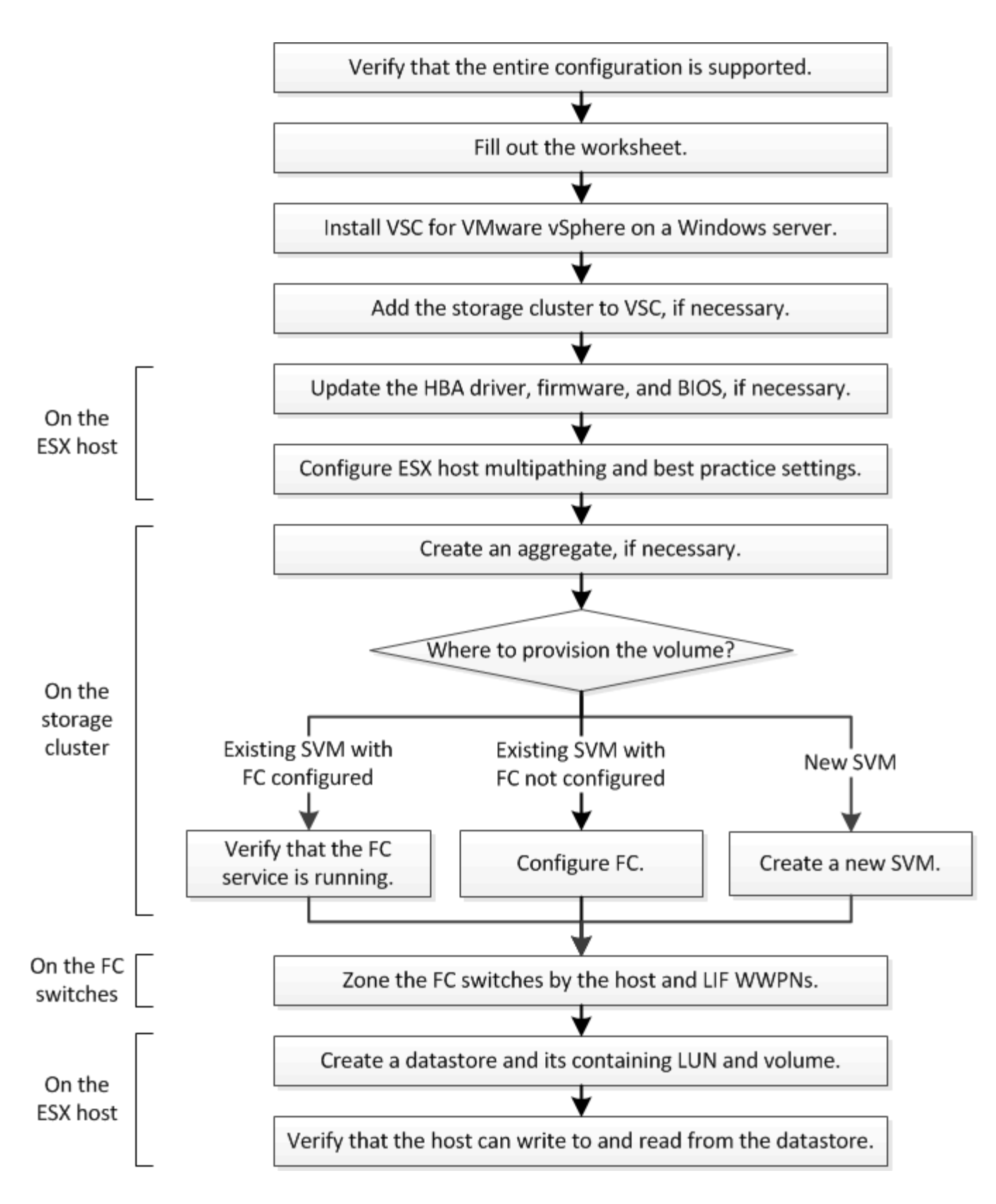

**FC** 構成がサポートされていることを確認します

安定した運用を実現するために、 FC 構成全体がサポートされることを確認する必要が あります。

手順

- 1. Interoperability Matrix に移動して、次のコンポーネントについて、サポートされている組み合わせである ことを確認します。
	- ONTAP ソフトウェア
	- ホストコンピュータの CPU アーキテクチャ(標準のラックサーバの場合)
	- 特定のプロセッサブレードモデル(ブレードサーバ用)
	- 。FC ホストバスアダプタ( HBA )のモデルとドライバ、ファームウェア、 BIOS のバージョン
	- ストレージプロトコル( FC )
	- ESXi オペレーティングシステムのバージョン
	- ゲストオペレーティングシステムのタイプとバージョン
	- Virtual Storage Console ( VSC ) for VMware vSphere ソフトウェア
	- VSC を実行する Windows Server のバージョン
- 2. 選択した構成の構成名をクリックします。

その構成の詳細が [ 構成の詳細 ] ウィンドウに表示されます。

- 3. 次のタブの情報を確認します。
	- 注:

お使いの構成に固有の重要なアラートおよび情報が表示されます。

◦ ポリシーとガイドライン

すべての SAN 構成に関する一般的なガイドラインが表示されます。

**FC** 構成ワークシートに記入

FC の設定タスクを実行するには、 FC イニシエータとターゲットの WWPN 、およびス トレージの構成情報が必要です。

**FC** ホストの **WWPN**

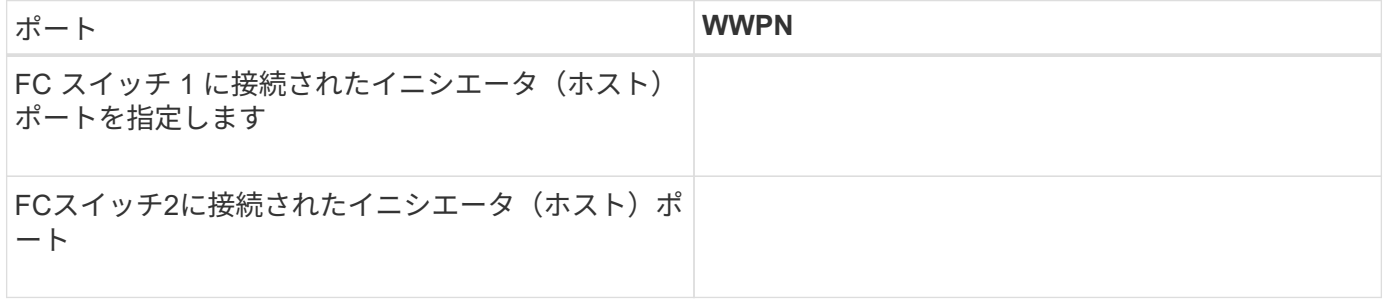

#### **FC** ターゲットの **WWPN**

クラスタのノードごとに FC のデータ LIF が 2 つ必要です。Storage Virtual Machine (SVM)の作成時に LIF を作成すると、 ONTAP によって WWPN が割り当てられます。

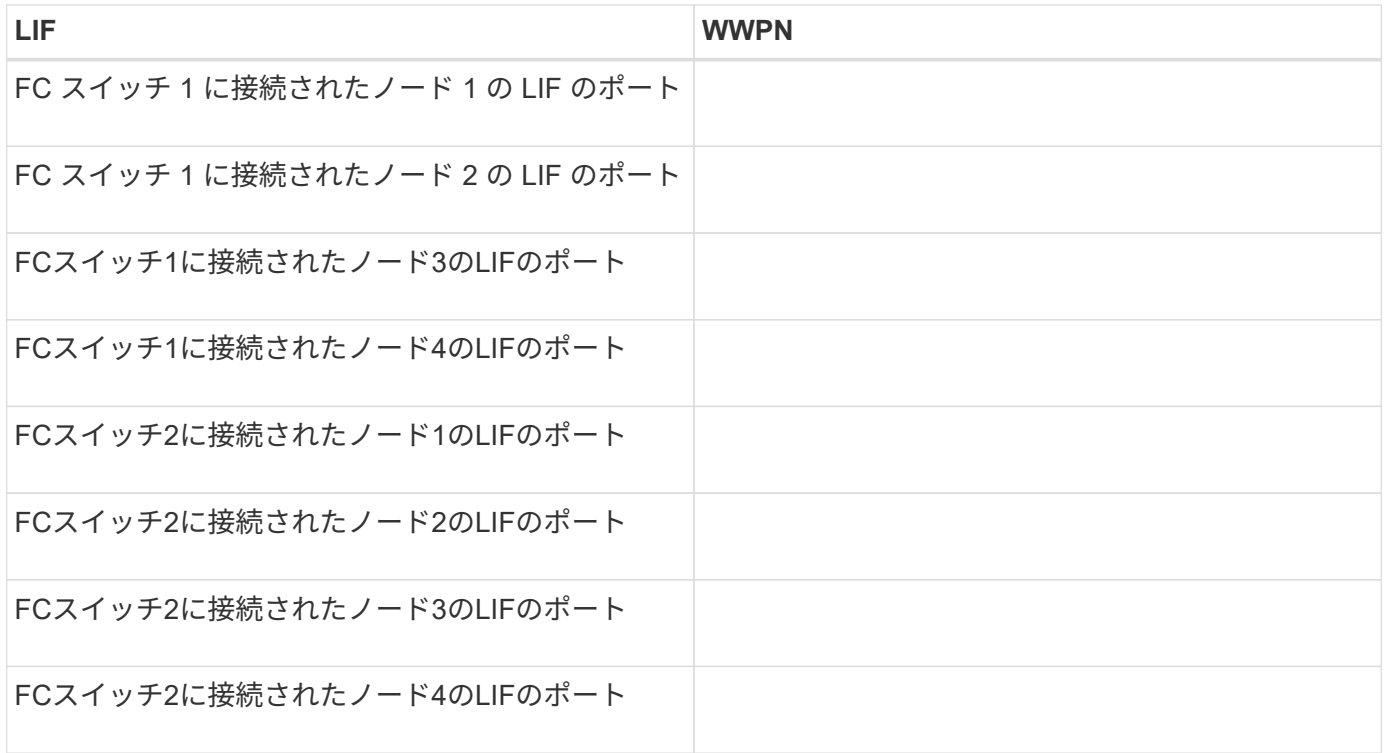

ストレージ構成

アグリゲートと SVM がすでに作成されている場合は、名前をここに記録します。作成されていない場合は必 要に応じて作成できます。

**LUN** の所属先ノードを指定します アグリゲート名 SVM 名

**LUN**ノシヨウホウ

### **LUN**サイズ

LUN 名 (オプション)

LUN 概要 (オプション)

#### **SVM**情報

既存の SVM を使用しない場合、新規に作成するために次の情報が必要です。

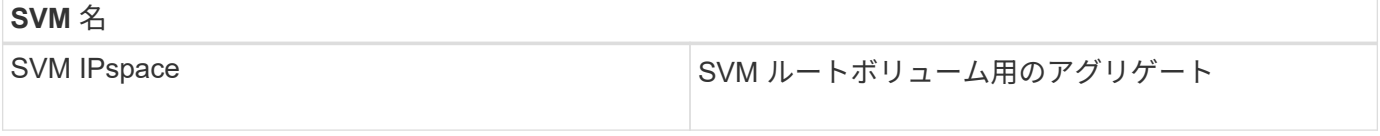

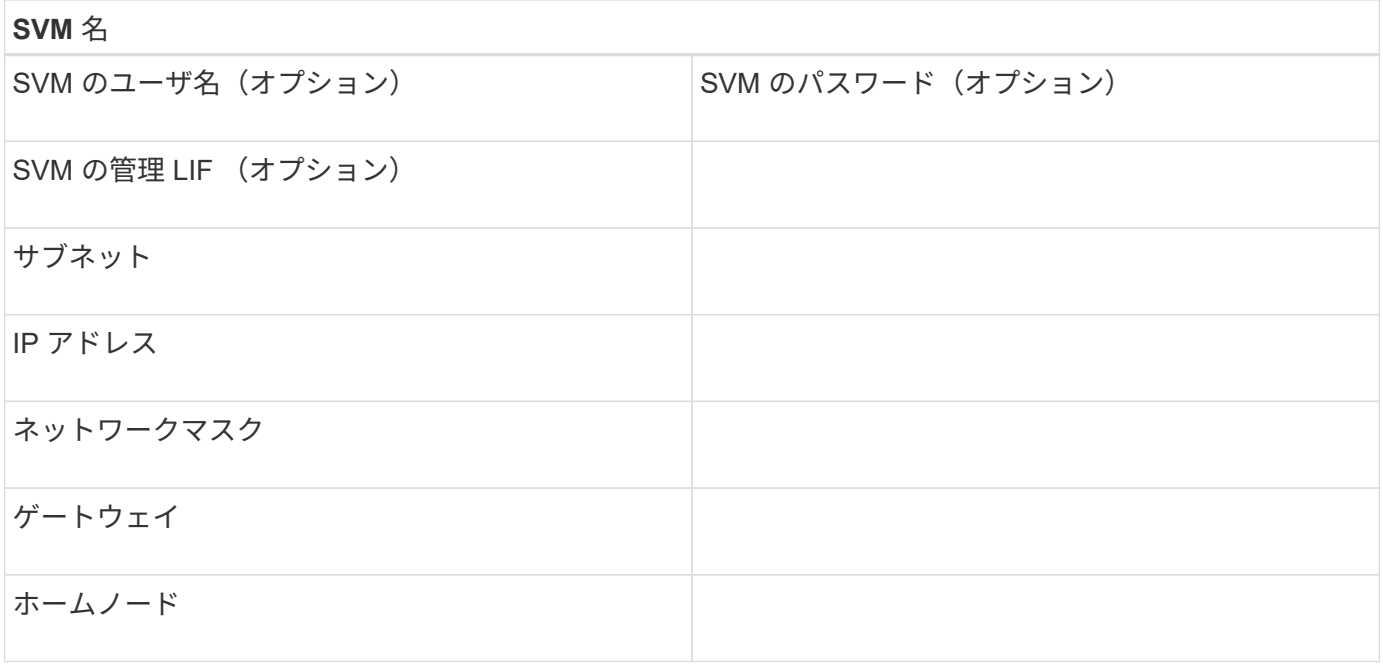

## **Virtual Storage Console** をインストールします

Virtual Storage Console for VMware vSphere を使用すると、 ESXi ホストでネットアッ プの FC ストレージを使用するために必要な設定タスクやプロビジョニングタスクの多 くを自動化できます。Virtual Storage Console は vCenter Server のプラグインです。

作業を開始する前に

ESXi ホストの管理に使用する vCenter Server に対する管理者クレデンシャルが必要です。

このタスクについて

• Virtual Storage Console は、 Virtual Storage Console 、 vStorage APIs for Storage Awareness ( VASA ) Provider 、および Storage Replication Adapter ( SRA ) for VMware vSphere の機能を搭載した仮想 アプライアンスとしてインストールされます。

手順

1. Interoperability Matrix Tool を参照し、現在の構成でサポートされているバージョンの Virtual Storage Console をダウンロードします。

["](https://mysupport.netapp.com/site/global/dashboard)[ネットアップサポート](https://mysupport.netapp.com/site/global/dashboard)["](https://mysupport.netapp.com/site/global/dashboard)

2. 導入およびセットアップガイドの手順に従って、仮想アプライアンスを導入して設定します。

## ストレージクラスタまたは **SVM** を **VSC for VMware vSphere** に追加

データセンターの ESXi ホストに対して最初のデータストアをプロビジョニングする前 に、クラスタまたは特定の Storage Virtual Machine ( SVM ) を Virtual Storage Console for VMware vSphere に追加する必要があります。クラスタを追加すると、クラ スタ内の任意の SVM でストレージをプロビジョニングできるようになります。

作業を開始する前に

追加するストレージクラスタまたは SVM の管理者クレデンシャルが必要です。

このタスクについて

構成によっては、クラスタが自動的に検出されている場合と、すでに追加されている場合があります。

手順

- 1. vSphere Web Client にログインします。
- 2. Virtual Storage Console \* を選択します。
- 3. 「 \* ストレージ・システム」を選択し、「 \* 追加」アイコンをクリックします。
- 4. Add Storage System \* ダイアログボックスで、ストレージクラスタまたは SVM のホスト名と管理者クレ デンシャルを入力し、 \* OK \* をクリックします。

## **HBA** のドライバ、ファームウェア、 **BIOS** を更新

ESX ホストの FC ホストバスアダプタ( HBA )でサポート対象外のバージョンのドラ イバ、ファームウェア、 BIOS が実行されている場合は、更新する必要があります。

作業を開始する前に

構成に対してサポートされているドライバ、ファームウェア、 BIOS のバージョンをで確認しておく必要があ ります ["NetApp Interoperability Matrix Tool](https://mysupport.netapp.com/matrix) [で確認できます](https://mysupport.netapp.com/matrix)["](https://mysupport.netapp.com/matrix)。

このタスクについて

ドライバ、ファームウェア、 BIOS 、 HBA ユーティリティは HBA ベンダーから提供されます。

手順

- 1. ESXi のバージョンに対応した ESXi ホストのコンソールコマンドを使用して、インストールされている HBA のドライバ、ファームウェア、 BIOS のバージョンを確認します。
- 2. 必要に応じて、 HBA ベンダーのサポートサイトから新しいドライバ、ファームウェア、 BIOS をダウン ロードしてインストールします。

インストール手順と必要なインストールユーティリティは、ダウンロードファイルに含まれています。

◦ 関連情報 \*

["VMware](http://kb.vmware.com/kb/1002413) [の](http://kb.vmware.com/kb/1002413)[技術](http://kb.vmware.com/kb/1002413)[情報アーティクル](http://kb.vmware.com/kb/1002413) [1002413](http://kb.vmware.com/kb/1002413) [:「](http://kb.vmware.com/kb/1002413) [Identifying the firmware of a Qlogic or Emulex FC HBA"](http://kb.vmware.com/kb/1002413)

## **ESXi** ホストのベストプラクティスを設定

ESXi ホストが FC パスの損失やストレージフェイルオーバーイベントを正しく管理でき るように、ホストのマルチパスとベストプラクティスの設定が正しいことを確認する必 要があります。

手順

1. VMware vSphere Web Client \* Home \* ページで、 \* vCenter \* > \* Hosts \* をクリックします。

2. ホストを右クリックし、 \* Actions \* > \* NetApp VSC \* > \* Set Recommended Values \* を選択します。

3. NetApp Recommended Settings \* ダイアログボックスで、すべてのオプションが選択されていることを確

認し、 \* OK \* をクリックします。

vCenter Web Client にタスクの進捗状況が表示されます。

## アグリゲートを作成する

既存のアグリゲートを使用しない場合は、プロビジョニングするボリュームに物理スト レージを提供するアグリゲートを新規に作成します。

手順

- 1. URLを入力 https://IP-address-of-cluster-management-LIF Webブラウザで、クラスタ管理者 のクレデンシャルを使用してSystem Managerにログインします。
- 2. [\* Aggregate] ウィンドウに移動します。
- 3. [\* 作成 .\*] をクリックします
- 4. 画面の指示に従って、デフォルトの RAID-DP 構成を使用してアグリゲートを作成し、 \* Create \* をクリ ックします。

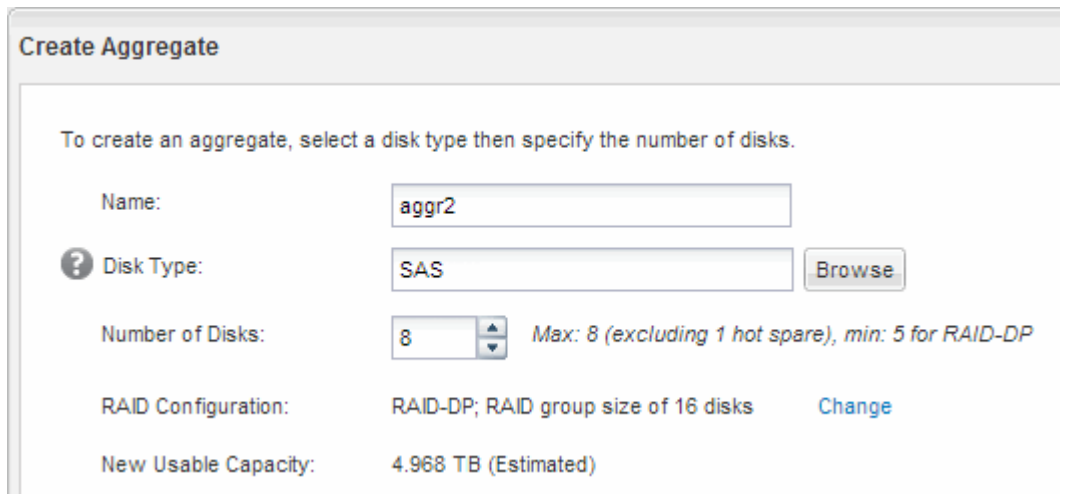

結果

指定した構成でアグリゲートが作成され、アグリゲートウィンドウのアグリゲートのリストに追加されます。

ボリュームをプロビジョニングする場所を決定します

LUN を格納するボリュームをプロビジョニングする前に、そのボリュームを既存の Storage Virtual Machine ( SVM) に追加するか、そのボリューム用に新しい SVM を作 成するかを決める必要があります。既存の SVM に追加する場合は、 FC の設定も必要に なる可能性があります。

このタスクについて

既存の SVM ですでに必要なプロトコルが設定されていて、ホストからアクセスできる LIF がある場合は、既 存の SVM を使用すると簡単です。

データまたは管理をストレージクラスタの他のユーザから分離する場合は、新しい SVM を作成できます。プ ロトコルの区別だけで異なる SVM を使用してもメリットはありません。

• すでに FC 用に設定されている SVM にボリュームをプロビジョニングする場合は、 FC サービスが実行 されていることを確認する必要があります。

["](#page-9-0)[既存の](#page-9-0) [SVM](#page-9-0) [での](#page-9-0) [FC](#page-9-0) [サービスの実行](#page-9-0)[状況](#page-9-0)[の確認](#page-9-0)["](#page-9-0)

• FC が有効になっているが設定はまだ完了していない既存の SVM にボリュームをプロビジョニングする場 合は、既存の SVM で iSCSI を設定します。

["](#page-10-0)[既存の](#page-10-0) [SVM](#page-10-0) [で](#page-10-0) [FC](#page-10-0) [を設定](#page-10-0)["](#page-10-0)

これは、別のプロトコルを設定する際にこの手順に従って SVM を作成していない場合に該当します。

• 新しい SVM にボリュームをプロビジョニングする場合は、 SVM を作成します。

["](#page-11-0)[新しい](#page-11-0) [SVM](#page-11-0) [を作成](#page-11-0)["](#page-11-0)

<span id="page-9-0"></span>既存の **SVM** で **FC** サービスが実行されていることを確認する

既存の Storage Virtual Machine ( SVM )を使用する場合、 ONTAP System Manager を使用して、 SVM で FC サービスが実行されていることを確認する必要があります。ま た、 FC 論理インターフェイス( LIF )がすでに作成されていることも確認する必要が あります。

作業を開始する前に

新しい LUN を作成する既存の SVM を選択しておく必要があります。

手順

- 1. SVMs ウィンドウに移動します。
- 2. 必要な SVM を選択します。
- 3. SVM の設定 \* タブをクリックします。
- 4. [\* Protocols] ペインで、 [**FC/FCoE**] をクリックします。
- 5. FC サービスの実行状況を確認

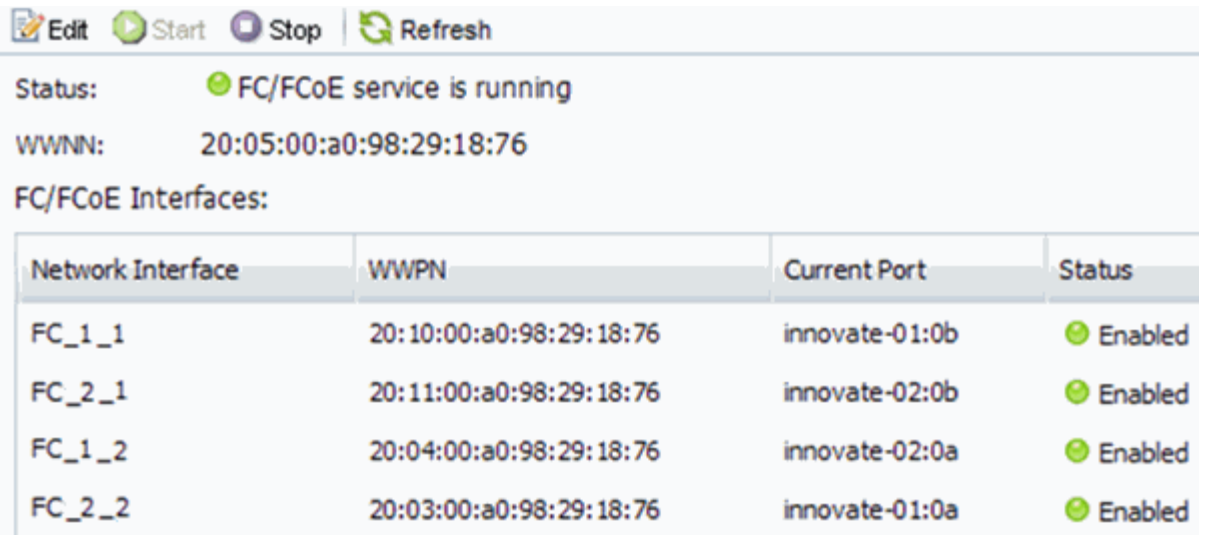

FC サービスが実行されていない場合は、 FC サービスを開始するか、新しい SVM を作成します。

6. ノードごとに少なくとも 2 つの FC LIF が表示されていることを確認します。

ノードあたりの FC LIF の数が 2 つより少ない場合は、 SVM で FC の構成を更新するか、 FC 用に新しい SVM を作成します。

#### <span id="page-10-0"></span>既存の **SVM** で **FC** を設定

既存の Storage Virtual Machine ( SVM )で FC を設定することができます。FC プロト コルがすでに有効になっているが、 SVM での設定はまだ完了していない必要がありま す。この情報は、 FC をまだ設定していない SVM に複数のプロトコルを設定するケース を想定しています。

作業を開始する前に

FC ファブリックを設定し、ファブリックに必要な物理ポートを接続しておく必要があります。

手順

- 1. SVMs ウィンドウに移動します。
- 2. 設定する SVM を選択します。
- 3. SVM \*\* の [Details] ペインで、プロトコルがイネーブルになっているが、完全には設定されていないこと を示すグレーの背景が表示されていることを確認します。

背景が緑の \* FC/FCoE \* と表示されている場合、 SVM はすでに設定されています。

Details-

NFS CIFS FC/FCoE ISCSI Protocols:

4. 灰色の背景にある \* FC/FCoE \* プロトコルリンクをクリックします。

FC / FCoE プロトコルの設定ウィンドウが表示されます。

5. FC サービスと LIF を設定するには、 \* FC / FCoE プロトコルの設定 \* ページで次の手順を実行します。

- a. Configure Data LIFs for FC \* チェックボックスをオンにします。
- b. 入力するコマンド 2 [ノードあたりのLIF数]\*フィールドに入力します。

可用性を確保してデータ移動を可能にするために、ノードごとに 2 つの LIF が必要です。

- c. オプションの \* FCP ストレージ用の LUN のプロビジョニング \* は無視してください。この LUN は、 あとで Virtual Storage Console for VMware vSphere でプロビジョニングされるためです。
- d. [ 送信して閉じる ] をクリックします。
- 6. 「 \* Summary \* 」ページを確認し、 LIF 情報を記録して「 \* OK 」をクリックします。

<span id="page-11-0"></span>新しい**SVM**を作成

Storage Virtual Machine ( SVM )はホストから LUN にアクセスする際の FC ターゲッ トを提供します。SVM を作成すると、 LUN へのパスを提供する論理インターフェイス ( LIF )も作成されます。SVM を作成すると、ユーザのデータ機能と管理機能をクラス タ内の他のユーザと分離できます。

作業を開始する前に

• FC ファブリックを設定し、ファブリックに必要な物理ポートを接続しておく必要があります。

手順

- 1. SVMs ウィンドウに移動します。
- 2. [作成 ( Create ) ] をクリックします。
- 3. Storage Virtual Machine ( SVM )のセットアップ \* ウィンドウで、 SVM を作成します。
	- a. SVM に一意の名前を指定します。

完全修飾ドメイン名( FQDN )を使用するか、クラスタ内で名前が一意になるような命名規則に従っ て指定してください。

b. SVM を追加する IPspace を選択します。

クラスタで複数の IPspace が使用されない場合は「デフォルト」の IPspace が使用されます。

c. ボリュームのタイプはデフォルトのままにします。

SAN プロトコルでは FlexVol ボリュームのみがサポートされます。

d. すぐには設定しない場合でも、ライセンスがあり、 SVM で使用する可能性のあるプロトコルはすべ て選択します。

SVM の作成時に NFS と CIFS の両方を選択した場合、 2 つのプロトコルで同じ LIF を共有すること ができます。あとで追加した場合、これらのプロトコルで LIF を共有することはできません。

選択したプロトコルに CIFS が含まれている場合、セキュリティ形式は NTFS に設定されます。それ 以外の場合は、 UNIX に設定されます。

e. 言語設定はデフォルトの C.UTF-8 のままにします。

f. SVM ルートボリュームを格納するルートアグリゲートを選択します。

データボリュームのアグリゲートは、これとは別にあとで選択します。

g. [Submit & Continue] をクリックします。

SVM が作成されます。プロトコルの設定はまだ完了していません。

- 4. CIFS または NFS を有効にしたために「 CIFS / NFS プロトコルの設定」ページが表示された場合は、「 \* スキップ」をクリックし、 CIFS または NFS をあとで設定してください。
- 5. iSCSI を有効にしたために iSCSI プロトコルの設定 \* ページが表示された場合は、 \* スキップ \* をクリッ クして iSCSI を後で設定してください。
- 6. FC サービスと LIF を設定するには、 \* FC / FCoE プロトコルの設定 \* ページで次の手順を実行します。
	- a. Configure Data LIFs for FC \* チェックボックスをオンにします。
	- b. 入力するコマンド 2 [ノードあたりのLIF数]\*フィールドに入力します。

可用性を確保してデータ移動を可能にするために、ノードごとに 2 つの LIF が必要です。

- c. オプションの \* FCP ストレージ用の LUN のプロビジョニング \* 領域はスキップしてください。この 領域は、あとで Virtual Storage Console for VMware vSphere によってプロビジョニングされるためで す。
- d. [Submit & Continue] をクリックします。
- 7. 「 \* SVM 管理」というメッセージが表示されたら、この SVM に対して別の管理者を設定するか、設定を 延期します。
	- [\* Skip] をクリックし、必要に応じて後で管理者を設定します。
	- 必要な情報を入力し、 [\*Submit & Continue] をクリックします。
- 8. 「 \* Summary \* 」ページを確認し、 LIF 情報を記録して「 \* OK 」をクリックします。

ホストと **LIF WWPN** で **FC** スイッチをゾーニング

FC スイッチをゾーニングすることで、ホストをストレージに接続し、パスの数を制限す ることができます。スイッチのゾーニングはスイッチの管理インターフェイスで設定し ます。

作業を開始する前に

- スイッチの管理者クレデンシャルが必要です。
- ・ホストの各イニシエータポートの WWPN と、 LUN を作成した Storage Virtual Machine ( SVM )の各 FC LIF の WWPN を確認しておく必要があります。

このタスクについて

スイッチのゾーニングの詳細については、スイッチベンダーのマニュアルを参照してください。

ゾーンは、物理ポートではなく WWPN に基づいて作成する必要があります。各イニシエータポートを別々の ゾーンに配置し、各イニシエータに対応するターゲットポートをすべて配置する必要があります。

ホストから LUN へのパスの数を制限するために、 LUN は igroup の一部のイニシエータにマッピングされま す。

- ONTAP では、デフォルトで選択的 LUN マップを使用して、 LUN を所有するノードとその HA パートナ ーのパス経由でのみ LUN にアクセスできるようにします。
- LUN がクラスタ内の別のノードに移動された場合でも LUN を使用できるように、すべてのノードですべ ての FC LIF をゾーニングする必要があります。
- ボリュームまたは LUN を移動する場合は、移動する前に選択的 LUN マップのレポートノードリストを変 更する必要があります。

次の図では、ホストを 4 ノードクラスタに接続しています。ゾーンは 2 つあり、 1 つは実線、もう 1 つは点 線で示されます。各ゾーンには、ホストのイニシエータが 1 つと各ストレージノードの LIF が 1 つずつ含ま れています。

ストレージノードの物理 FC ポートの WWPN ではなく、ターゲット LIF の WWPN を使用する必要がありま す。LIFのWWPNがすべて範囲に含まれている 2x:xx:00:a0:98:xx:xx:xx、ここで x は任意の16進数で す。物理ポートのWWPNがすべて範囲に含まれている 50:0a:09:8x:xx:xx:xx:xx。

手順

- 1. FC スイッチの管理プログラムにログインし、ゾーニング設定のオプションを選択します。
- 2. 新しいゾーンを作成し、 1 つ目のイニシエータおよびそのイニシエータと同じ FC スイッチに接続するす べての FC LIF を含めます。
- 3. ホストの FC イニシエータごとにゾーンを作成します。
- 4. ゾーンを保存し、新しいゾーニング設定をアクティブ化します。

データストアをプロビジョニングし、そのデータストアを格納する **LUN** とボリュームを 作成する

データストアには、 ESXi ホストの仮想マシンとその VMDK が格納されます。ESXi ホ ストのデータストアは、ストレージクラスタの LUN にプロビジョニングします。

作業を開始する前に

Virtual Storage Console for VMware vSphere ( VSC )をインストールし、 ESXi ホストを管理する vCenter Server に登録しておく必要があります。

VSC に、クラスタまたは Storage Virtual Machine ( SVM )に LUN およびボリュームを作成するための十分 な権限が必要です。

このタスクについて

VSC では、データストアを自動でプロビジョニングすることができ、 LUN とボリュームも指定した SVM に 自動的に作成されます。

手順

- 1. vSphere Web Client \* Home \* ページで、 \* Hosts and Clusters \* をクリックします。
- 2. ナビゲーションペインで、データストアをプロビジョニングするデータセンターを展開します。
- 3. ESXi ホストを右クリックし、 \* NetApp VSC \* > \* Provision Datastore \* を選択します。

また、プロビジョニング時にクラスタを右クリックして、クラスタ内のすべてのホストでデータストアを 使用できるようにすることもできます。

4. ウィザードで必要な情報を指定します。

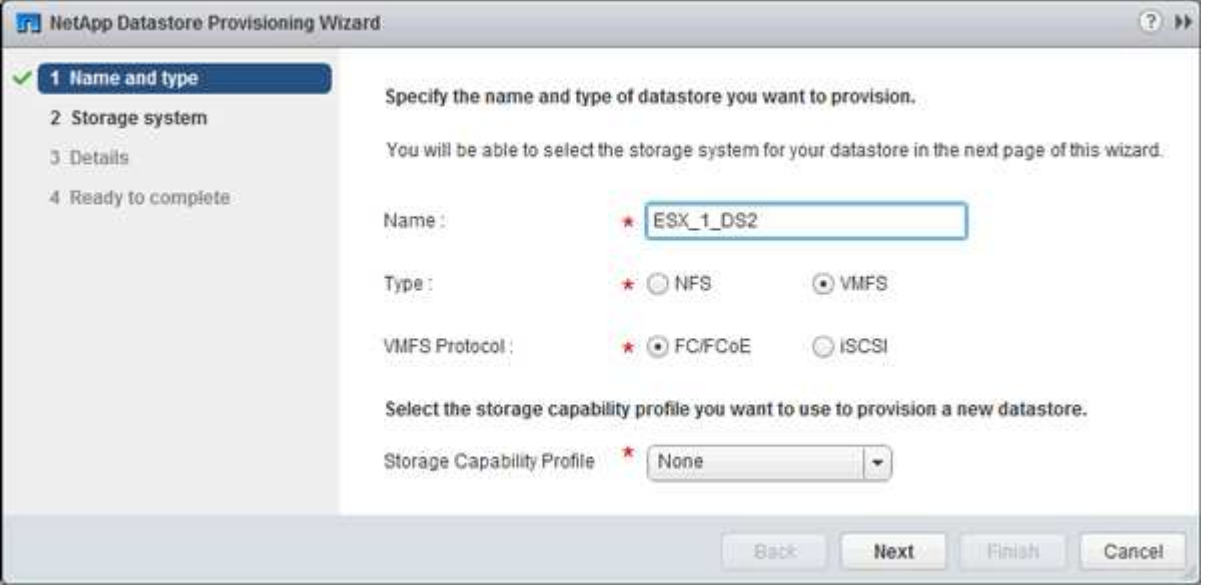

- データストアタイプとして \* VMFS \* を選択します。
- VMFS プロトコルとして「 \* FC/FCoE \* 」を選択します。
- ストレージ機能プロファイルとして「 \* なし」を選択します。
- 「シンプロビジョニング」のボックスを選択します。
- [ 新しいボリュームの作成 \*] チェックボックスをオンにします。

ホストが **LUN** に対して読み取りと書き込みを実行できることを確認します

LUN を使用する前に、ホストが LUN のデータを読み取りおよび書き込みできることを 確認する必要があります。

### このタスクについて

LUN の作成先のクラスタノードがパートナーノードにフェイルオーバーできるように設定されている場合、 ノードのフェイルオーバー時にデータを読み取れることを確認する必要があります。このテストは本番環境の クラスタでは実行できない場合があります。

#### 手順

- 1. vSphere Web Client \* Home \* ページで、 \* Hosts and Clusters \* をクリックします。
- 2. ナビゲーションペインで、 \* ストレージ \* タブをクリックします。
- 3. データセンターを展開し、新しいデータストアを選択します。
- 4. 中央のウィンドウ枠で、 \* Manage \* > \* Files \* をクリックします。

データストアの内容が表示されます。

5. データストアに新しいフォルダを作成し、そのフォルダにファイルをアップロードします。

クライアント統合プラグインのインストールが必要になる場合があります。

- 6. 書き込んだファイルにアクセスできることを確認します。
- 7. \*オプション:LUNを含むクラスタノードをフェイルオーバーし、ファイルに対して引き続き書き込みお よび読み取り可能かどうかを確認します。

テストに失敗した場合は、ストレージクラスタで FC サービスが実行されていることを確認し、 LUN お よび FC スイッチゾーニングへの FC パスをチェックしてください。

- 8. \*オプション:クラスタノードをフェイルオーバーした場合は、ノードをギブバックし、すべてのLIFをホ ームポートに戻します。
- 9. ESXi クラスタの場合は、クラスタの各 ESXi ホストのデータストアを表示し、アップロードしたファイル が表示されることを確認します。

◦ 関連情報 \*

["ONTAP 9](https://docs.netapp.com/us-en/ontap/high-availability/index.html) [ハ](https://docs.netapp.com/us-en/ontap/high-availability/index.html)[イア](https://docs.netapp.com/us-en/ontap/high-availability/index.html)[ベ](https://docs.netapp.com/us-en/ontap/high-availability/index.html)[イラビリティ構成](https://docs.netapp.com/us-en/ontap/high-availability/index.html)["](https://docs.netapp.com/us-en/ontap/high-availability/index.html)

Copyright © 2024 NetApp, Inc. All Rights Reserved. Printed in the U.S.このドキュメントは著作権によって保 護されています。著作権所有者の書面による事前承諾がある場合を除き、画像媒体、電子媒体、および写真複 写、記録媒体、テープ媒体、電子検索システムへの組み込みを含む機械媒体など、いかなる形式および方法に よる複製も禁止します。

ネットアップの著作物から派生したソフトウェアは、次に示す使用許諾条項および免責条項の対象となりま す。

このソフトウェアは、ネットアップによって「現状のまま」提供されています。ネットアップは明示的な保 証、または商品性および特定目的に対する適合性の暗示的保証を含み、かつこれに限定されないいかなる暗示 的な保証も行いません。ネットアップは、代替品または代替サービスの調達、使用不能、データ損失、利益損 失、業務中断を含み、かつこれに限定されない、このソフトウェアの使用により生じたすべての直接的損害、 間接的損害、偶発的損害、特別損害、懲罰的損害、必然的損害の発生に対して、損失の発生の可能性が通知さ れていたとしても、その発生理由、根拠とする責任論、契約の有無、厳格責任、不法行為(過失またはそうで ない場合を含む)にかかわらず、一切の責任を負いません。

ネットアップは、ここに記載されているすべての製品に対する変更を随時、予告なく行う権利を保有します。 ネットアップによる明示的な書面による合意がある場合を除き、ここに記載されている製品の使用により生じ る責任および義務に対して、ネットアップは責任を負いません。この製品の使用または購入は、ネットアップ の特許権、商標権、または他の知的所有権に基づくライセンスの供与とはみなされません。

このマニュアルに記載されている製品は、1つ以上の米国特許、その他の国の特許、および出願中の特許によ って保護されている場合があります。

権利の制限について:政府による使用、複製、開示は、DFARS 252.227-7013(2014年2月)およびFAR 5252.227-19(2007年12月)のRights in Technical Data -Noncommercial Items(技術データ - 非商用品目に関 する諸権利)条項の(b)(3)項、に規定された制限が適用されます。

本書に含まれるデータは商用製品および / または商用サービス(FAR 2.101の定義に基づく)に関係し、デー タの所有権はNetApp, Inc.にあります。本契約に基づき提供されるすべてのネットアップの技術データおよび コンピュータ ソフトウェアは、商用目的であり、私費のみで開発されたものです。米国政府は本データに対 し、非独占的かつ移転およびサブライセンス不可で、全世界を対象とする取り消し不能の制限付き使用権を有 し、本データの提供の根拠となった米国政府契約に関連し、当該契約の裏付けとする場合にのみ本データを使 用できます。前述の場合を除き、NetApp, Inc.の書面による許可を事前に得ることなく、本データを使用、開 示、転載、改変するほか、上演または展示することはできません。国防総省にかかる米国政府のデータ使用権 については、DFARS 252.227-7015(b)項(2014年2月)で定められた権利のみが認められます。

#### 商標に関する情報

NetApp、NetAppのロゴ、<http://www.netapp.com/TM>に記載されているマークは、NetApp, Inc.の商標です。そ の他の会社名と製品名は、それを所有する各社の商標である場合があります。